# **brother.**

# MFC-7440N

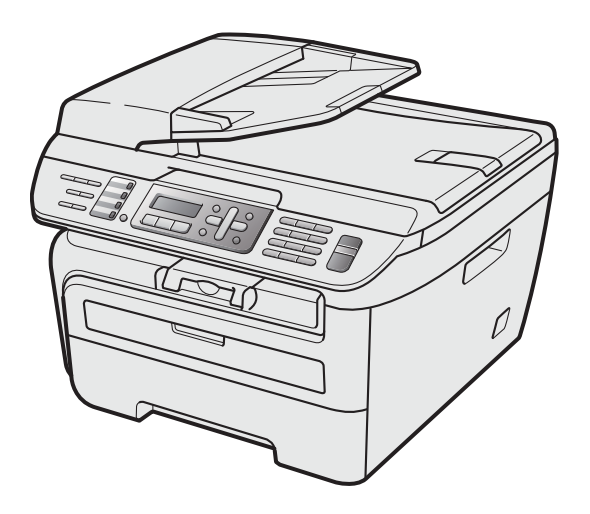

Antes de utilizar o aparelho, configure o hardware e instale o driver. Leia este 'Guia de Configuração Rápida' para obter instruções de configuração e instalação corretas.

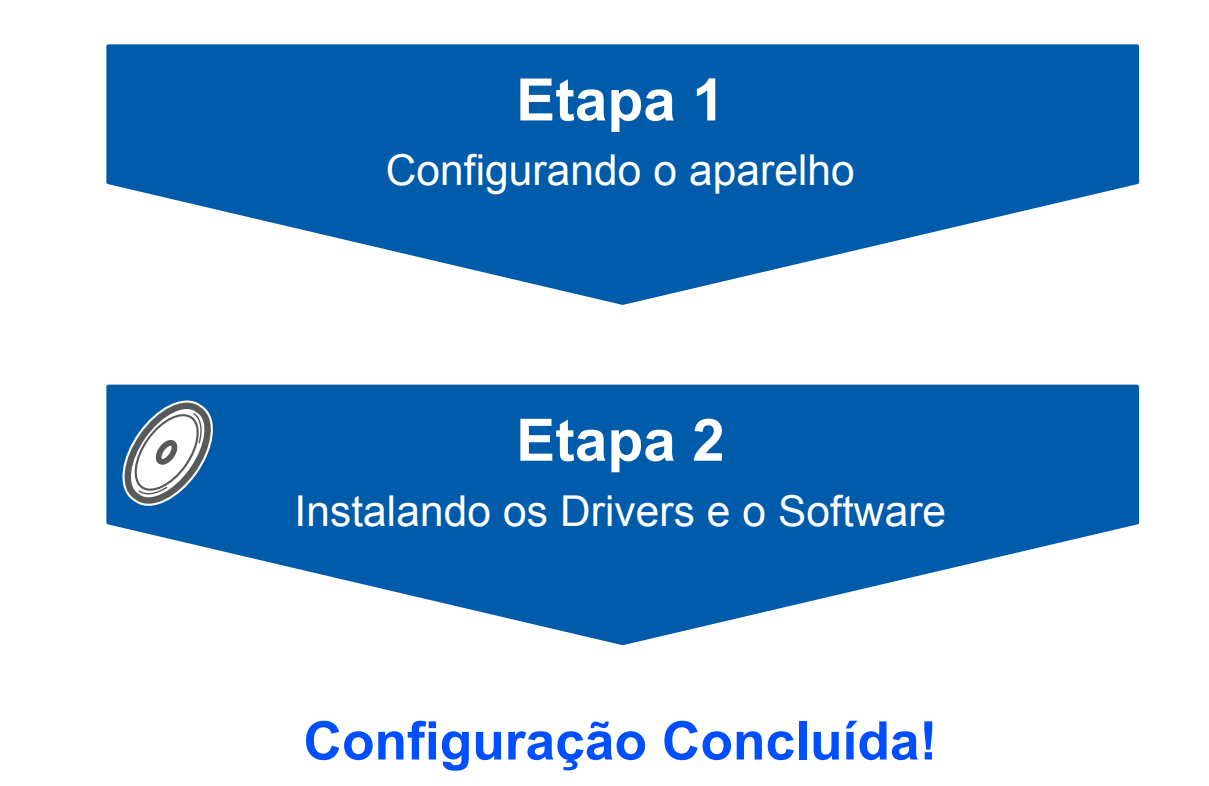

Guarde este 'Guia de Configuração Rápida' e o CD-ROM fornecido em local acessível para permitir uma consulta rápida e fácil a qualquer momento. Para visualizar o Guia de Configuração Rápida em outros idiomas, visite [http://solutions.brother.com/.](http://solutions.brother.com/)

# **<sup>1</sup> Símbolos utilizados neste Guia**

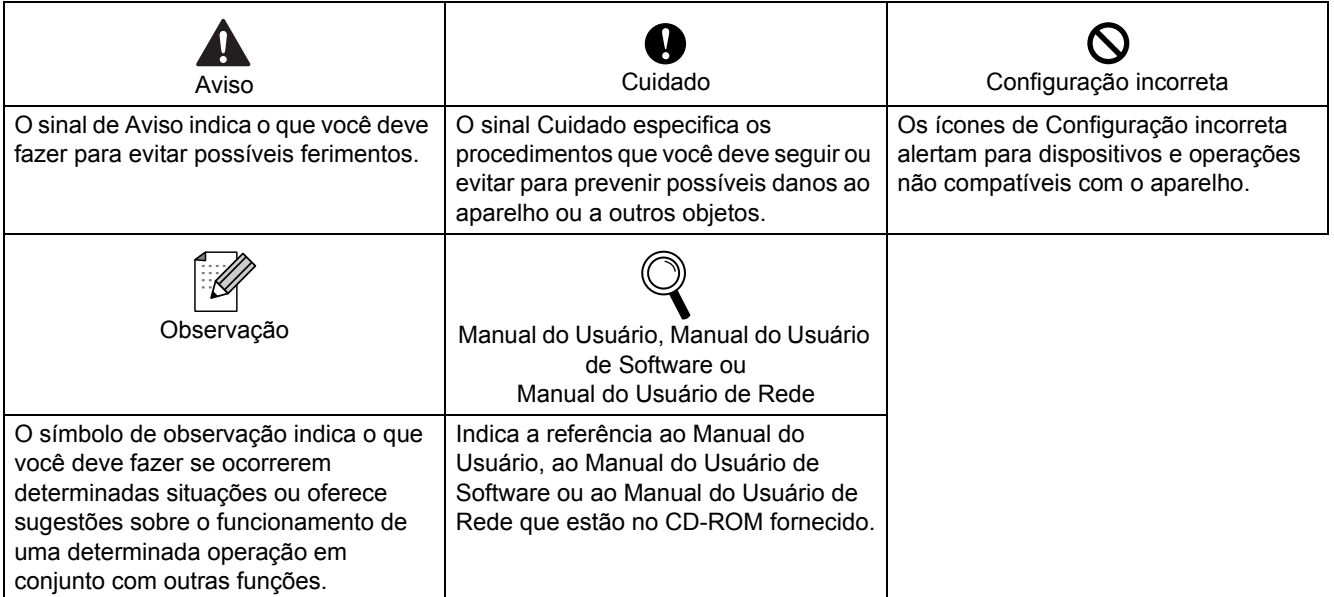

# **[Procedimentos Iniciais](#page-3-0)**

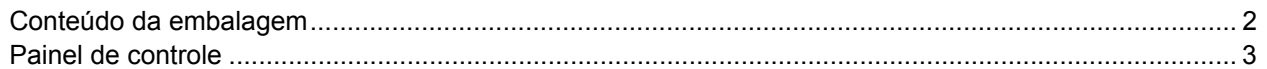

# **[Etapa 1 –Configurando o aparelho](#page-5-1)**

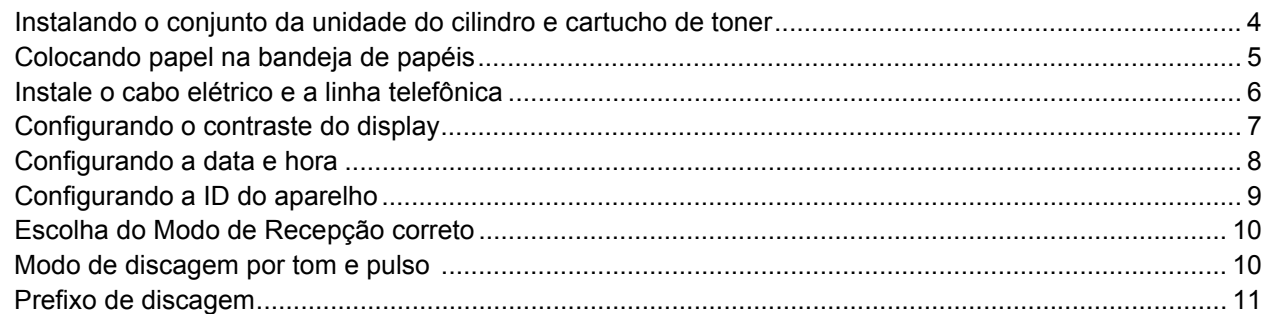

# **[Etapa 2 –Instalando os Drivers e o Software](#page-15-0)**

### **Windows®**

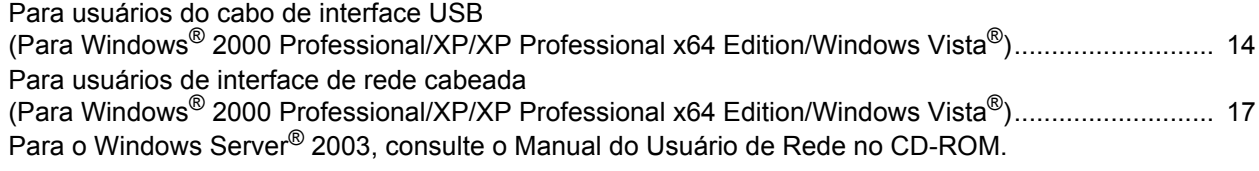

### **Macintosh®**

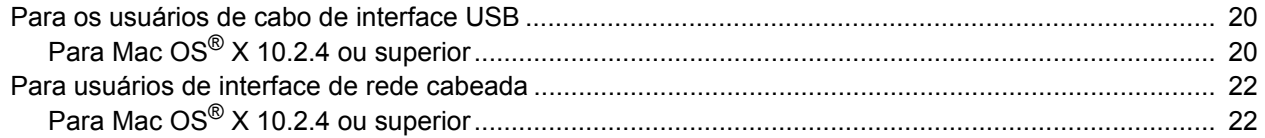

# **[Para Usuários de Rede](#page-26-0)**

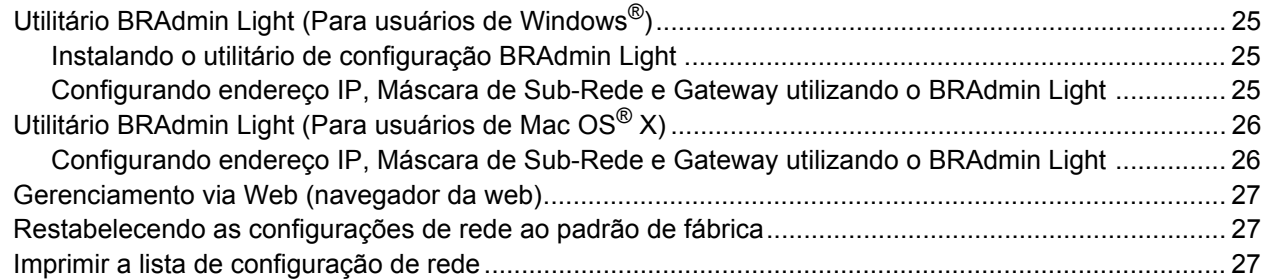

# **[Opcionais e consumíveis](#page-29-0)**

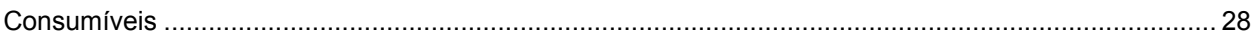

# <span id="page-3-1"></span><span id="page-3-0"></span>**<sup>1</sup> Conteúdo da embalagem**

Os componentes incluídos na embalagem podem ser diferentes de país para país. Guarde todos os materiais da caixa e a própria caixa para a eventualidade de ter que transportar o aparelho.

#### **Aviso**

Sacos plásticos são utilizados para empacotar o aparelho. Para evitar perigo de asfixia, mantenha esses sacos plásticos longe do alcance de bebês e crianças.

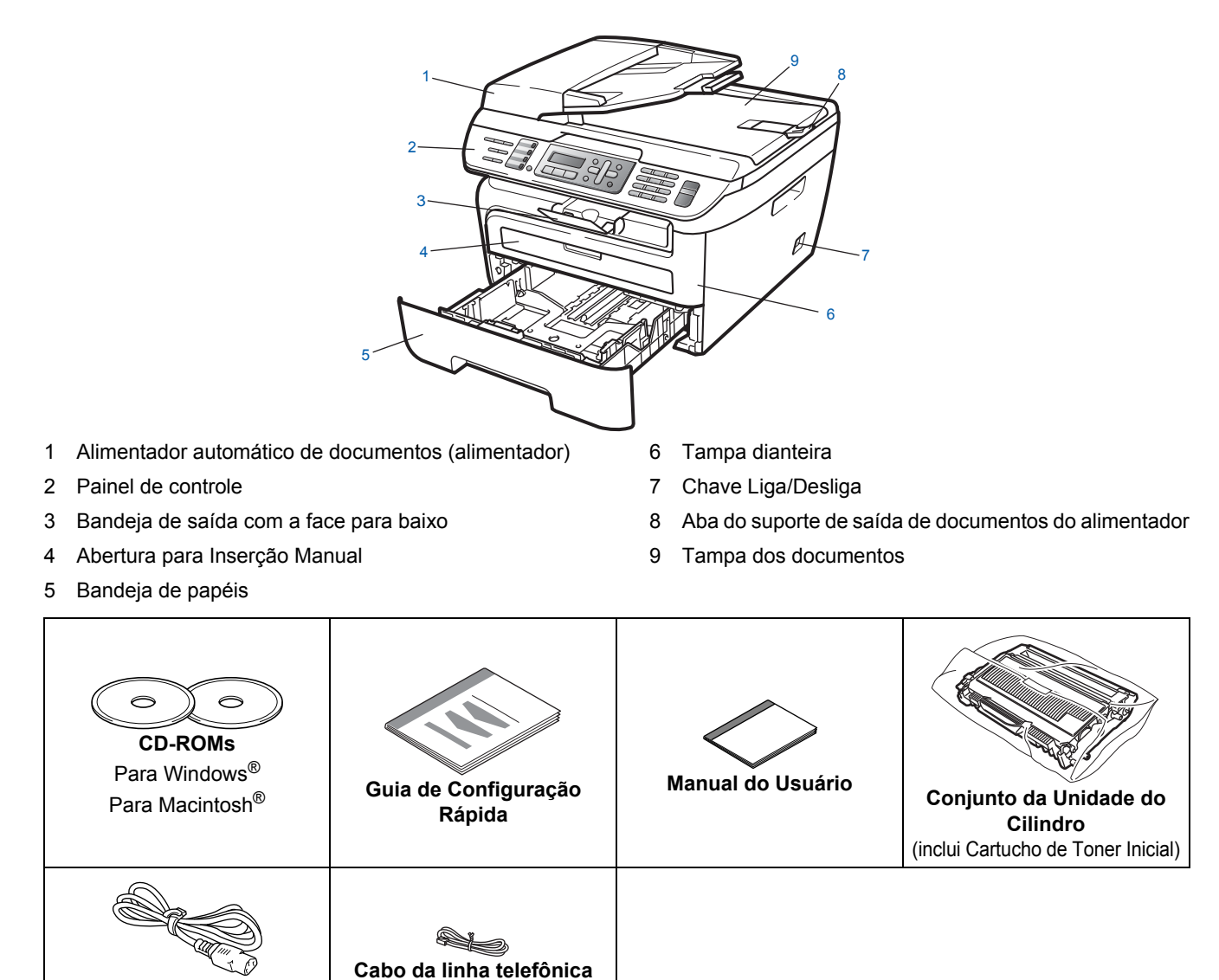

O cabo de interface não é um acessório incluído. Compre o cabo de interface apropriado para a interface que deseja usar (USB ou Rede). NÃO conecte o cabo da interface neste momento. A conexão do cabo de interface é feita durante o processo de instalação do software.

■ Cabo de interface USB

**cabo elétrico de corrente alternada**

Certifique-se de usar um cabo de interface USB 2.0 que não seja maior do que 2 metros. Quando usar o cabo USB, certifique-se de que ele esteja conectado à porta USB do computador e não à porta USB de um teclado ou de um hub USB sem fonte de alimentação.

■ Seu aparelho tem uma interface USB que é compatível com a especificação USB 2.0. Esta interface é também compatível com USB 2.0 Full-Speed; no entanto, a taxa de transferência máxima será de 12 Mbits/s. O aparelho pode também ser conectado a um computador que possui uma interface USB 1.1.

#### ■ Cabo de Rede

Utilize um cabo de par trançado de Categoria 5 (ou superior) direto para rede Ethernet Rápída 100BASE-TX ou 10BASE-T.

<span id="page-4-0"></span>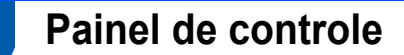

#### **MFC-7440N**

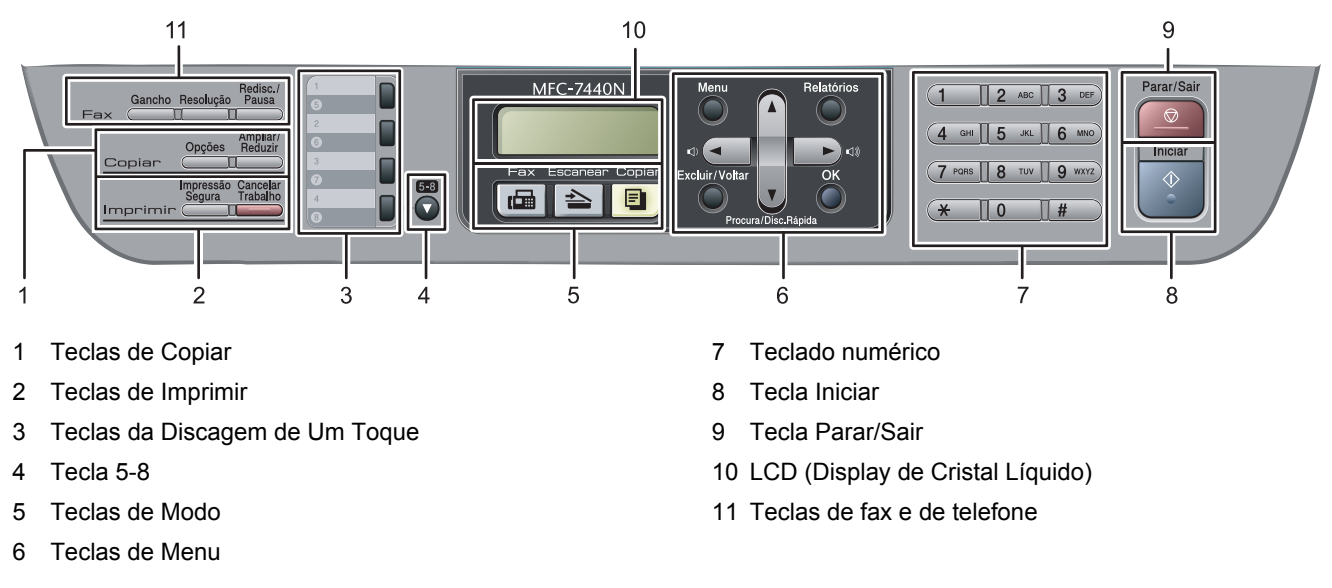

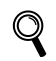

*Para verificar detalhes sobre o painel de controle, consulte Visão geral do painel de controle no Capítulo 1 do Manual do Usuário.*

### **Observação**

Quando você mover o aparelho, segure nos apoios laterais que estão sob o scanner. Não carregue o MFC segurando-o pela base.

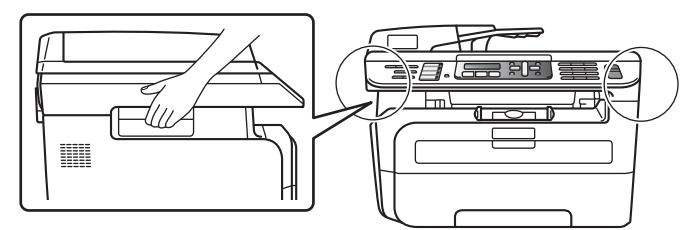

# <span id="page-5-0"></span>Etapa 1 Configurando o aparelho

<span id="page-5-2"></span><span id="page-5-1"></span> **1 Instalando o conjunto da unidade do cilindro e cartucho de toner Configuração incorreta NÃO conecte o cabo de interface. A conexão do cabo de interface é feita durante a instalação do dispositivo.** Abra a tampa dianteira. 2 Desembale o conjunto da unidade do cilindro e cartucho de toner. 3 Agite-o de um lado para outro várias vezes para distribuir o toner uniformemente dentro do conjunto. 4 Coloque o conjunto da unidade do cilindro e cartucho de toner dentro do aparelho. **5** Feche a tampa dianteira da máquina.

# **Configurando o aparelho**

### <span id="page-6-0"></span> **2 Colocando papel na bandeja de papéis**

Puxe a bandeia de papéis totalmente para fora do aparelho.

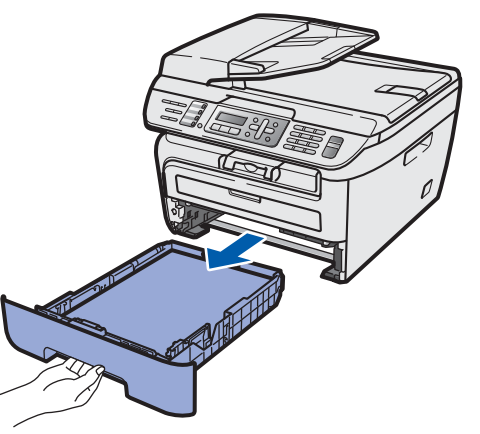

2 Enquanto pressiona a alavanca verde de liberação da guia de papéis, deslize as guias para que se ajustem ao tamanho do papel utilizado. Certifique-se de que as guias estejam firmes em seus trilhos.

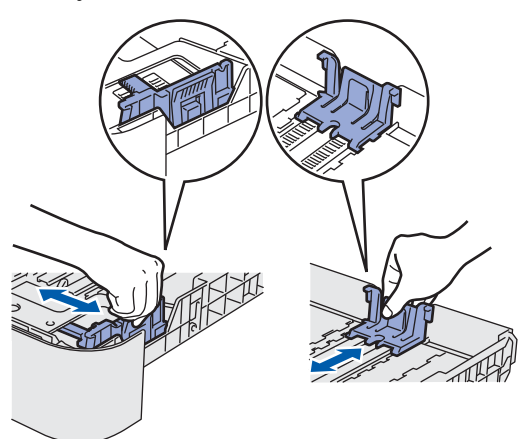

#### **Observação**

*Para papel Ofício, pressione o botão de liberação na parte inferior da bandeja de papéis e empurre a parte posterior da bandeja de papéis. (Papel Ofício não está disponível em algumas regiões).*

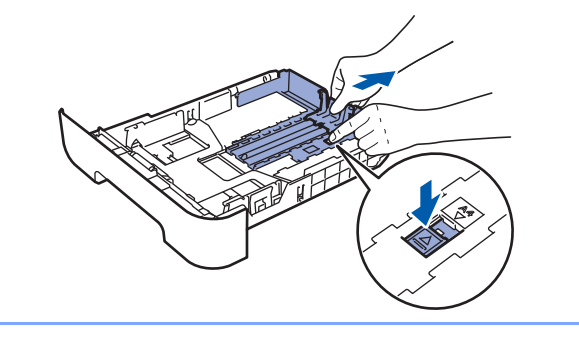

3 Ventile o maço de papéis para evitar que o papel fique preso ou que seja inserido incorretamente.

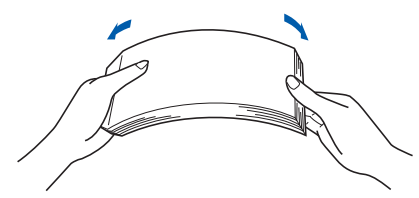

Coloque papel na bandeja de papéis. Certifique-se de que o papel esteja bem assentado na bandeja e abaixo da marca de máximo de papel (1).

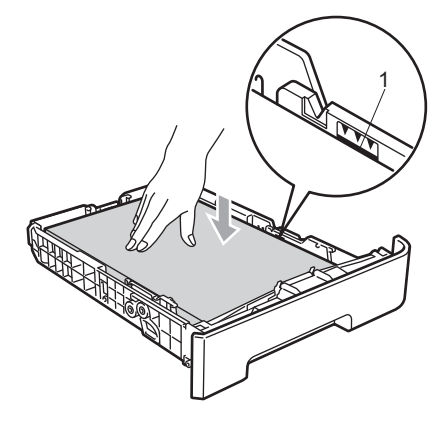

#### **Cuidado**

Certifique-se de que as guias do papel toquem os lados do papel para que sua inserção seja correta. Sem essa operação, a máquina poderá ser danificada.

5 Volte a colocar a bandeja de papéis firmemente no aparelho. Certifique-se de que esteja totalmente inserida no aparelho.

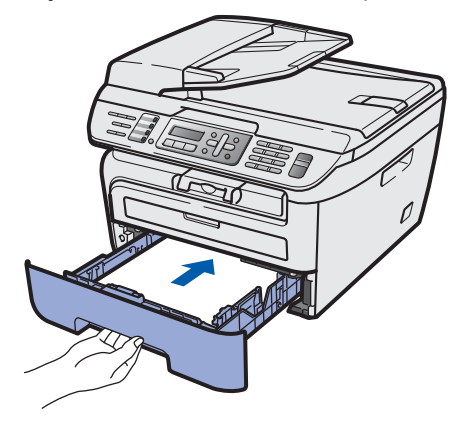

# Etapa 1 Configurando o aparelho

### <span id="page-7-0"></span> **3 Instale o cabo elétrico e a linha telefônica**

**1** Certifique de que a chave Liga/Desliga esteja desligada. Conecte o cabo elétrico de corrente alternada ao aparelho.

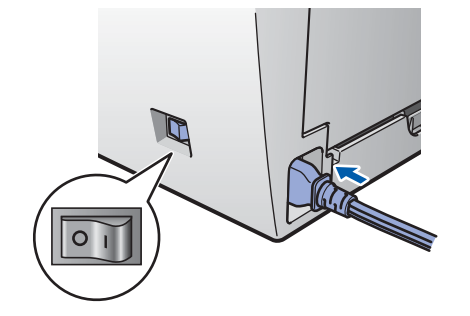

2 Conecte o cabo elétrico de corrente alternada a uma tomada da rede elétrica. Ligue a chave Liga/Desliga.

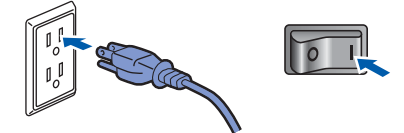

3 Conecte uma ponta do cabo da linha telefônica ao conector denominado **LINE** no aparelho e conecte a outra ponta a uma tomada telefônica na parede.

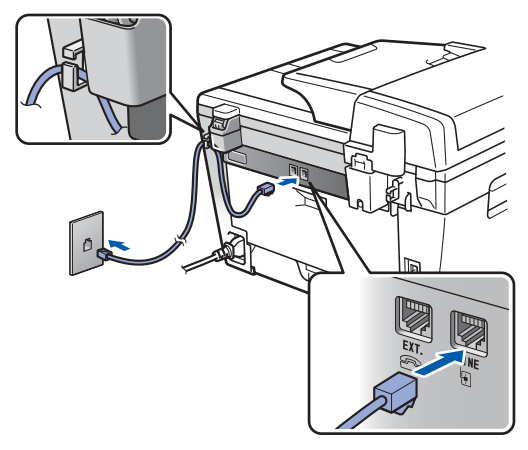

### **Observação**

*Certifique-se de que o cabo da linha telefônica esteja conectado à entrada de linha telefônica marcada como LINE e não à entrada de linha telefônica EXT..*

# **Configurando o aparelho**

#### **Aviso**

- O aparelho deverá ficar aterrado por meio de uma tomada de três pinos.
- Como o aparelho é aterrado por meio da tomada elétrica, você pode proteger-se de condições elétricas potencialmente perigosas na rede telefônica, mantendo o cabo elétrico conectado ao aparelho quando o conectar a uma linha telefônica. Da mesma forma, você pode protegerse quando mudar o aparelho de lugar, desconectando a linha telefônica primeiro e, em seguida, o cabo elétrico.

#### **Observação**

*Se você estiver compartilhando uma linha telefônica com um telefone externo, conecte-o conforme mostrado abaixo.*

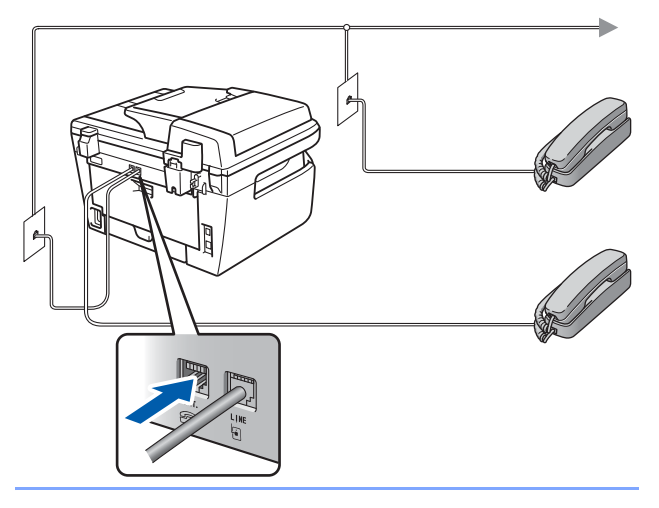

#### **Observação**

*Se você estiver compartilhando uma linha telefônica com uma secretária eletrônica externa, conecte-a conforme mostrado abaixo.*

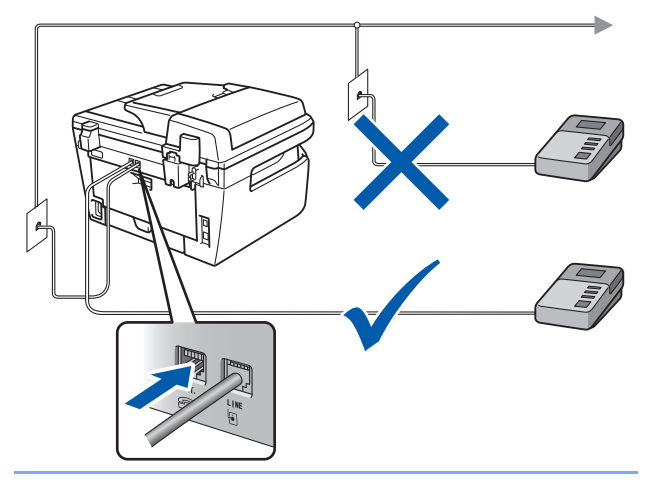

*Configure o modo de recepção como Secret.Eletrôn.. Para mais detalhes, consulte [Escolha do](#page-11-2)  [Modo de Recepção correto](#page-11-2) na [página 10](#page-11-2) e "Conectando uma secretária eletrônica externa" no Capítulo 7 do Manual do Usuário.*

### <span id="page-8-0"></span> **4 Configurando o contraste do display**

Você pode mudar o contraste para que o display fique mais claro ou mais escuro.

- 1 Pressione **Menu**. 2 Pressione **1**. 3 Pressione **7**. Pressione  $\left( \triangle \right)$  para aumentar o contraste. **—OU—** Pressione  $\sqrt{\phantom{a}}$  para diminuir o contraste. Pressione **OK**.
- 5 Pressione **Parar/Sair**.

# Etapa 1 Configurando o aparelho

<span id="page-9-1"></span><span id="page-9-0"></span>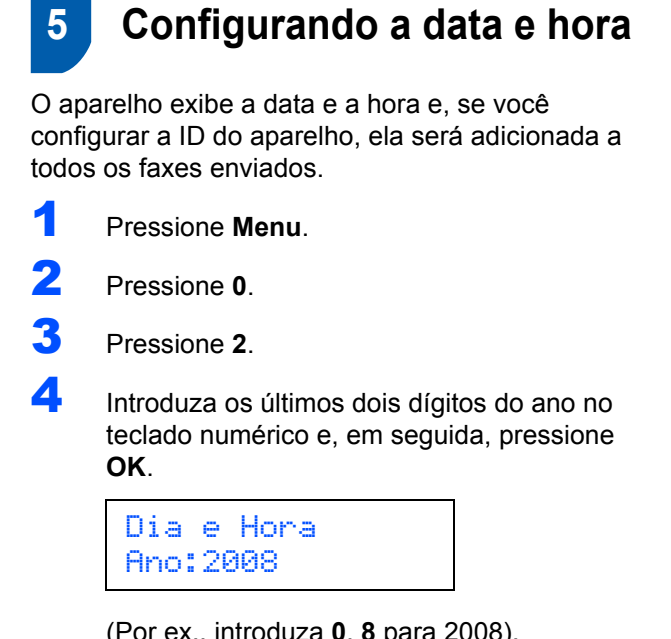

(Por ex., introduza **0**, **8** para 2008).

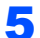

**5** Introduza os dois dígitos do mês no teclado numérico e, em seguida, pressione **OK**.

> Dia e Hora Mês:03

(Por ex., introduza **0**, **3** para Março).

6 Introduza os dois dígitos do dia no teclado numérico e, em seguida, pressione **OK**.

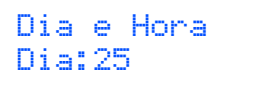

(Por ex., introduza **2**, **5**).

7 Introduza a hora no formato de 24 horas no teclado numérico e, em seguida, pressione **OK**.

> Dia e Hora Hora:15:25

(Por ex., introduza **1**, **5**, **2**, **5** para 3:25 h. da tarde).

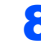

8 Pressione **Parar/Sair**.

#### **Observação**

*Caso tenha cometido um engano e queira começar de novo, pressione Parar/Sair e volte para a etapa* **[1](#page-9-1)***.*

# **Configurando o aparelho**

<span id="page-10-0"></span>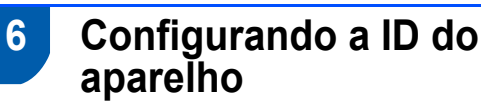

Armazene o seu nome e número de fax para que sejam impressos em todas as páginas de fax que enviar.

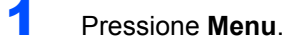

2 Pressione **0**.

3 Pressione **3**.

4 Introduza o seu número de fax (até 20 dígitos) no teclado numérico e, em seguida, pressione **OK**.

ID Aparelho Fax:

**5** Insira o número de telefone (de até 20 dígitos) no teclado numérico e pressione **OK**.(Se os números de telefone e de fax forem iguais, insira o mesmo número novamente).

> ID Aparelho Tel:

6 Use o teclado numérico para inserir seu nome (até 20 caracteres) e pressione **OK**.

> ID Aparelho Nome:

## **Observação**

- *Consulte a seguinte tabela para inserir seu nome.*
- *Se precisar inserir um caractere que esteja na mesma tecla do caractere anterior, pressione para mover o cursor para a direita.*
- *Se você inseriu uma letra incorretamente e deseja*  alterá-la, pressione **ou para mover o** *cursor para o caractere incorreto e pressione Excluir/Voltar.*

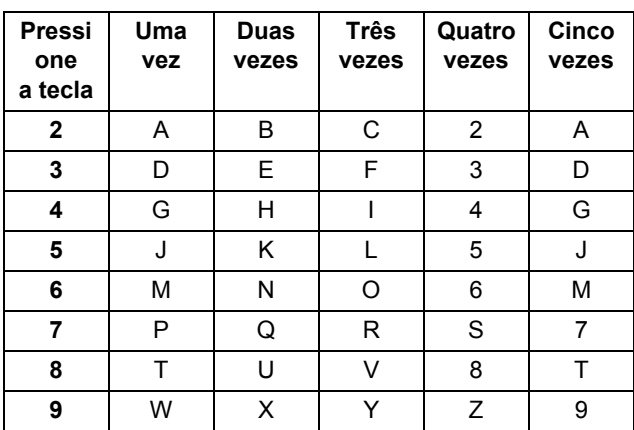

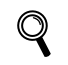

*Para mais informações, consulte "Introduzinto texto" no Manual do Usuário.*

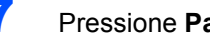

7 Pressione **Parar/Sair**.

# Etapa 1 Configurando o aparelho

<span id="page-11-2"></span>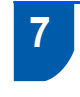

#### <span id="page-11-0"></span> **7 Escolha do Modo de Recepção correto**

Existem quatro modos de recepção possíveis: Somente Fax, Fax/Tel, Manual e Secret.Eletrôn.. Escolha o Modo Recepção que atende melhor às suas necessidades.

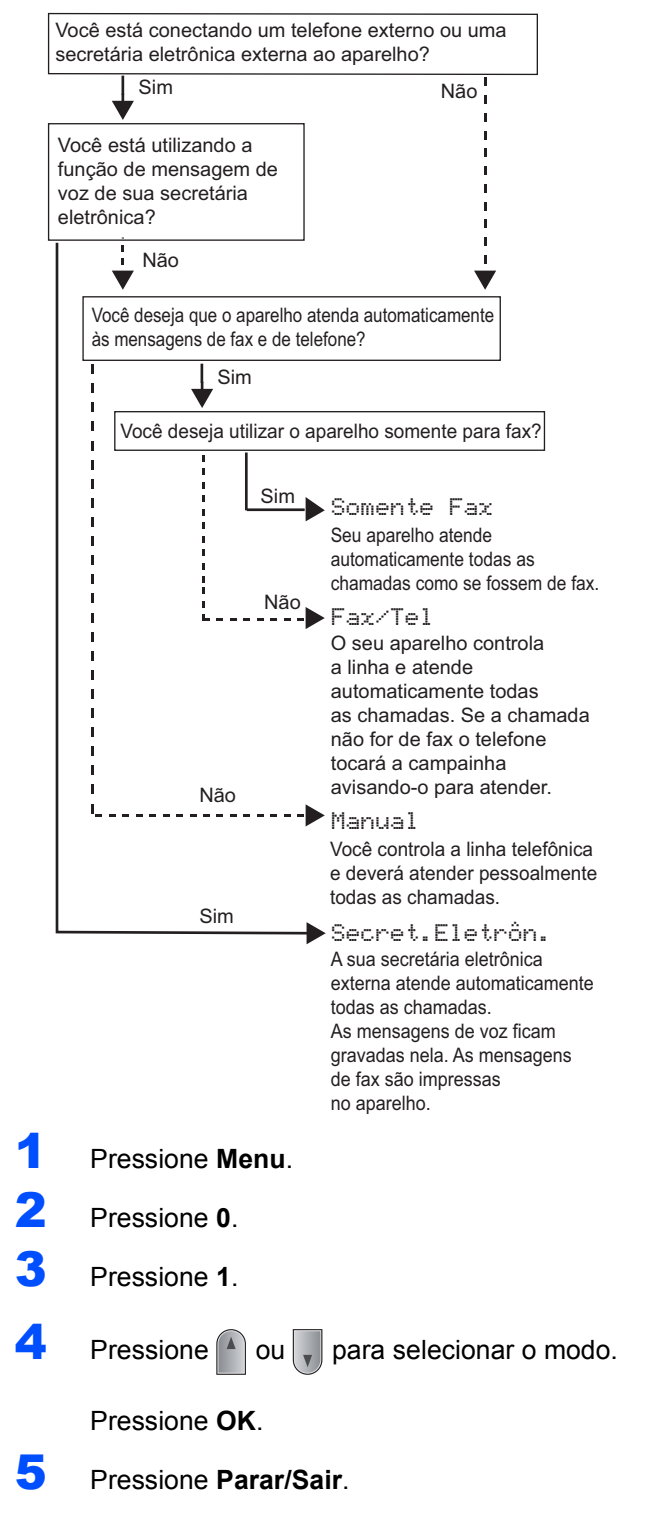

## <span id="page-11-1"></span> **8 Modo de discagem por tom e pulso**

O aparelho vem configurado para o serviço de discagem por tom. Se você possui um serviço de discagem por pulso (rotativo), precisa alterar o modo de discagem.

- 1 Pressione **Menu**.
- 2 Pressione **0**.
- 3 Pressione **4**.
- **4** Pressione  $\bigcap$  ou  $\bigcap$  para selecionar Pulso (ou Tom).

Pressione **OK**.

5 Pressione **Parar/Sair**.

# <span id="page-12-0"></span> **9 Prefixo de discagem**

A configuração do prefixo de discagem fará com que o aparelho disque automaticamente um número predefinido antes de cada número de fax discado pelo aparelho. Por exemplo: se seu sistema telefônico exige a discagem de 9 para realizar uma chamada externa, essa configuração discará 9 automaticamente para todos os faxes enviados.

- 1 Pressione **Menu**.
- 2 Pressione **0**.
- 3 Pressione **6**.
- **4** Insira o número de prefixo (até 5 dígitos) no teclado numérico e pressione **OK**.

### **Observação**

 $\cdot$  É possível usar os números de 0 a 9, #  $\angle$  e !. *(Pressione Gancho para exibir "!"). Não será possível usar ! com outros números ou caracteres.*

*Se o seu sistema telefônico requer uma desconexão temporizada da linha (equivalente a pressionar momentaneamente o Gancho de um aparelho telefônico), pressione a tecla Gancho para inserir essa desconexão momentânea.*

*• Caso o modo de discagem por pulso esteja ativado, # e* l *não poderão ser utilizados.* 

5 Pressione **Parar/Sair**.

#### **Avance para**

a próxima página para instalar a unidade e o software.

## <span id="page-13-0"></span>**<sup>1</sup> "MFL-Pro Suite" no CD-ROM fornecido com o aparelho**

# **Windows®**

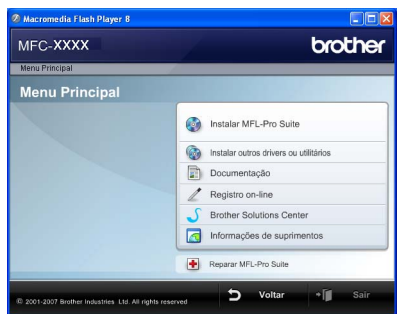

#### **Instalar MFL-Pro Suite**

Você pode instalar os drivers do multifunção e o software MFL-Pro Suite.

#### **Instalar outros drivers ou utilitários**

É possível instalar utilitários adicionais do software MFL-Pro Suite.

#### **Documentação**

Visualize o Manual do Usuário de Software e o Manual do Usuário de Rede no formato HTML. Você também pode visualizar os manuais no formato PDF acessando o Brother Solutions Center. (É necessário o acesso à Internet) O Manual do Usuário de Software e o Manual do Usuário de Rede incluem instruções sobre funções disponíveis quando o aparelho é conectado a um computador. (por ex., detalhes da impressão, escaneamento e rede)

#### **Registro on-line**

Registre o seu aparelho na Página de Registro de Produto da Brother.

#### **Brother Solutions Center**

Acesse o Brother Solutions Center para consultar as FAQ, o Manual do Usuário, as atualizações do driver e dicas sobre como utilizar o aparelho. (É necessário o acesso à Internet)

#### a  **Informações de suprimentos**

Visite nosso site<http://www.brother.com/original/> para obter peças originais Brother.

#### **Reparar MFL-Pro Suite (apenas para usuários via USB)**

Se tiver ocorrido um erro durante a instalação do MFL-Pro Suite, utilize esta seleção para reparar automaticamente e voltar a instalar o MFL-Pro Suite.

#### **Observação**

*O MFL-Pro Suite inclui o driver de impressora, o driver de scanner, o Brother ControlCenter3 e o ScanSoft™ PaperPort™ 11SE com OCR da NUANCE™. O ScanSoft™ PaperPort™ 11SE é um aplicativo de gerenciamento de documentos para escanear e visualizar documentos.*

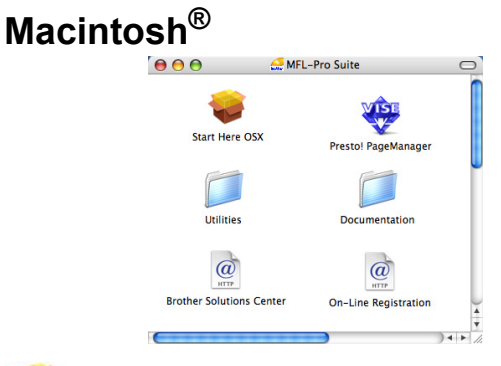

#### **Start Here OSX**

É possível instalar o MFL-Pro Suite que inclui o driver da impressora, o driver do scanner, o Brother

ControlCenter2 e o BRAdmin Light para Mac OS<sup>®</sup> X 10.2.4 ou superior.

#### **Documentation (Documentação)**

Visualize o Manual do Usuário de Software e o Manual do Usuário de Rede no formato HTML. Você também pode visualizar os manuais no formato PDF acessando o Brother Solutions Center. (É necessário o acesso à Internet) O Manual do Usuário de Software e o Manual do Usuário de Rede incluem instruções sobre funções disponíveis quando o aparelho é conectado a um computador. (por ex., detalhes da impressão, escaneamento e rede)

#### **Brother Solutions Center**

Acesse o Brother Solutions Center para consultar as FAQ, o Manual do Usuário, as atualizações do driver e dicas sobre como utilizar o aparelho. (É necessário o acesso à Internet)

# **Presto! PageManager**

Você pode instalar o Presto!® PageManager® para adicionar funcionalidades OCR ao Brother ControlCenter2 e escanear, compartilhar e organizar fotografias e documentos com facilidade.

#### **On-Line Registration (Registro on-line)**

Registre o seu aparelho na Página de Registro de Produto da Brother.

#### **Utilities (Utilitários)**

Você pode encontrar os seguintes Utilitários nesta pasta.

- Presto!<sup>®</sup> PageManager<sup>®</sup> Uninstaller (p/ remover o software)
- **BRAdmin Light**

# **Instalando os Drivers e o Software Etapa 2**

Siga nesta página as instruções relativas ao seu sistema operacional e sua interface. Para obter os drivers e a documentação mais recentes e para encontrar a melhor solução para o seu problema acesse o Brother Solution Center diretamente pelo CD-ROM / Driver ou pelo endereço [http://solutions.brother.com/.](http://solutions.brother.com/)

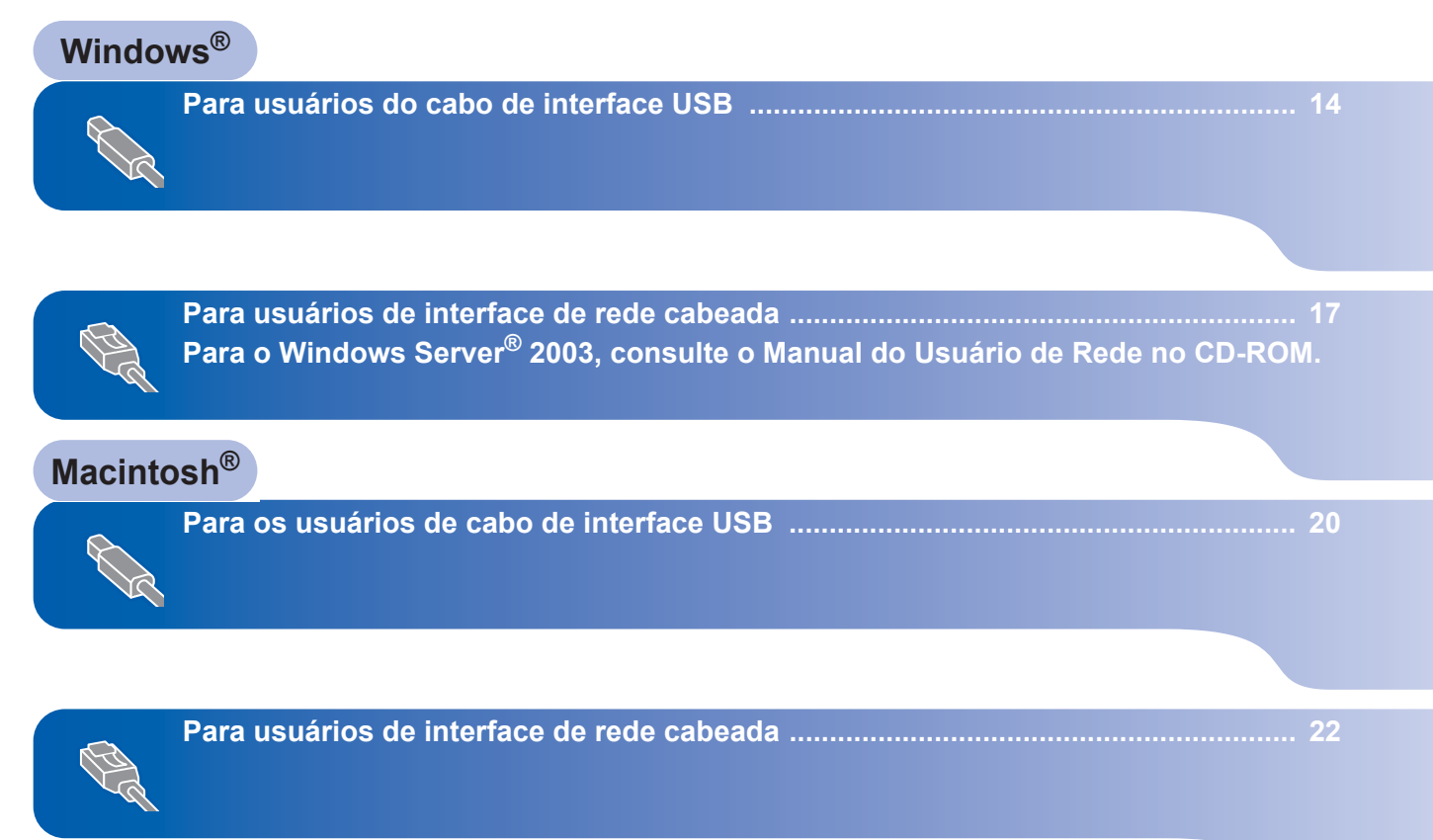

# <span id="page-15-1"></span><span id="page-15-0"></span>**<sup>1</sup> Para usuários do cabo de interface USB (Para Windows® 2000 Professional/XP/XP Professional x64 Edition/Windows Vista®)**

# **Windows USB**

#### **Importante**

**Certifique-se de que concluiu todas as instruções da etapa 1** *[Configurando o aparelho](#page-5-1)* **nas páginas 4 a 11.**

#### **Observação**

- *Feche todos os aplicativos em execução antes de instalar o MFL-Pro Suite.*
- *O CD-ROM fornecido contém o ScanSoft™ PaperPort™ 11SE. Esse software só pode ser executado em Windows® 2000 (SP4 ou superior), em XP (SP2 ou superior), em XP Professional x64 Edition e em Windows Vista®. Faça a atualização para o Windows® Service Pack mais recente antes de instalar o MFL-Pro Suite.*
- **1** Desligue o aparelho e desconecte-o da tomada da rede elétrica e de seu computador, caso já tenha conectado um cabo de interface.

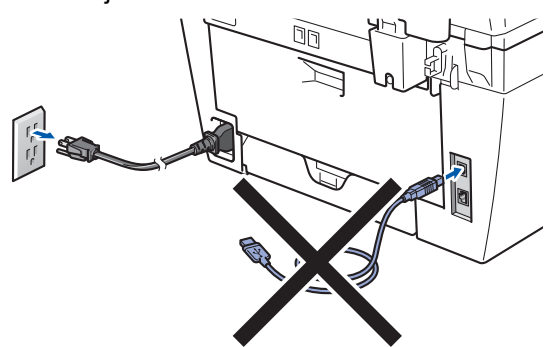

- 2 Ligue o computador. (Faça login com direitos de administrador).
- 3 Introduza na unidade de CD-ROM o CD-ROM para Windows® fornecido junto com o MFC. Se surgir a tela de nome do modelo, selecione o seu aparelho. Se surgir a tela de idiomas, selecione o seu idioma.

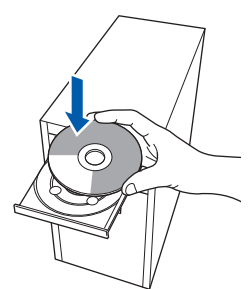

4 O menu principal do CD-ROM irá aparecer. Clique em **Instalar MFL-Pro Suite**.

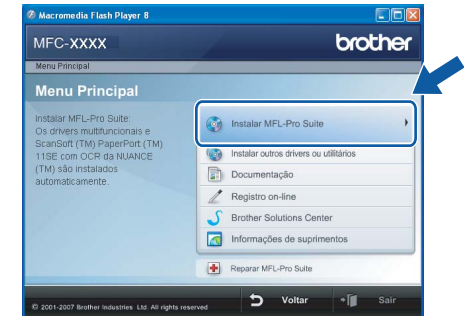

# **Observação**

- *Se essa janela não aparecer, utilize o Windows® Explorer para executar o programa start.exe a partir da pasta raiz do CD-ROM da Brother.*
- *Para o Windows Vista®, quando a tela Controle de conta de usuário aparecer, clique em Permitir.*

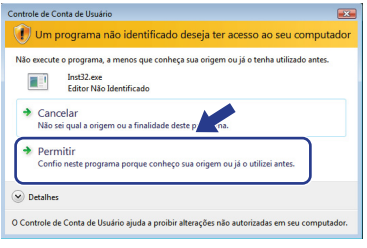

**5** Depois de ler e aceitar o Contrato de licenca do ScanSoft™ PaperPort™ 11SE, clique em **Sim**.

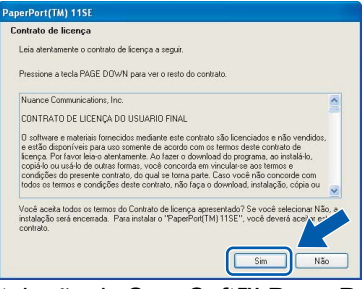

A instalação do ScanSoft™ PaperPort™ 11SE irá começar automaticamente e será seguida pela instalação do MFL-Pro Suite.

6 Quando a janela do Contrato de licença do Software Brother MFL-Pro Suite for exibida, clique em **Sim** se concordar com o Contrato de Licença do Software.

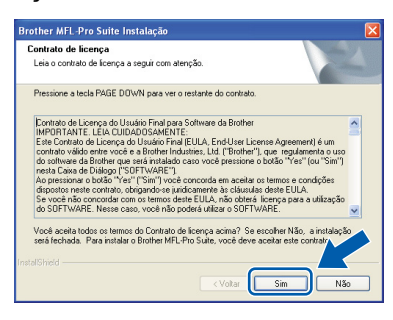

7 Selecione **Conexão Local (USB)** e clique em **Avançar**. A instalação irá continuar.

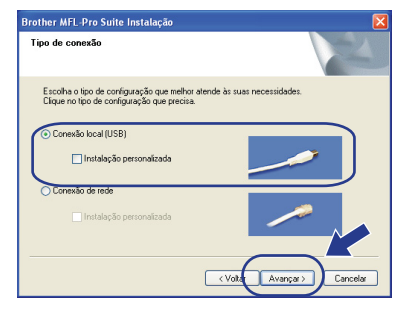

### **Observação**

*No Windows Vista®, quando essa tela for exibida, clique na caixa de seleção e clique em Instalar.*

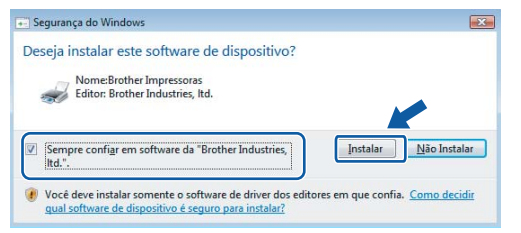

- 
- 8 Quando esta tela aparecer, conecte o cabo de interface USB ao PC e, em seguida, conecte-o ao aparelho.

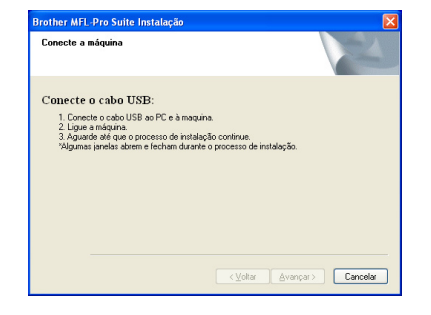

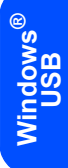

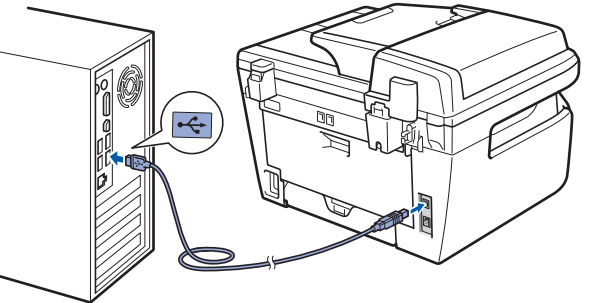

#### **Configuração incorreta**

**NÃO conecte o aparelho a uma porta USB de um teclado ou a um hub USB não energizado. A Brother recomenda que você conecte o aparelho diretamente ao computador.**

**9** Conecte o cabo elétrico de corrente alternada a uma tomada da rede elétrica. Ligue a chave Liga/Desliga.

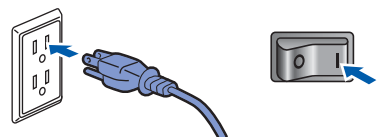

A instalação dos drivers da Brother começa automaticamente. **As telas de instalação surgem uma após a outra. Aguarde um pouco.**

**Configuração incorreta**

**Não tente cancelar as telas durante esta instalação.**

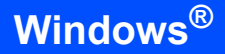

**Windows ® USB** 10 Quando a tela Registro online for apresentada, faça a sua seleção e siga as instruções da tela. Após completar o processo de registro, feche seu navegador da Web e retorne a esta janela. Em seguida, clique em **Avançar**.

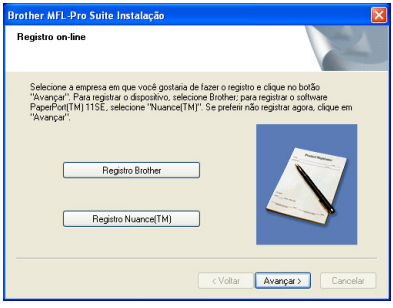

11 Clique em **Concluir** para reiniciar o computador. (Faça login com direitos de administrador).

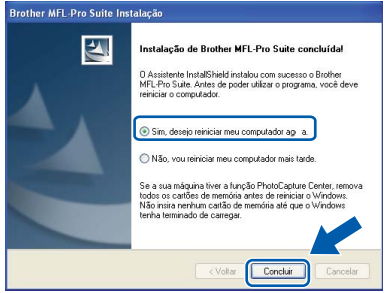

#### **Observação**

*Depois de reiniciar o computador, o Diagnóstico da instalação será executado automaticamente. Se a instalação não for bem sucedida, surgirá uma janela com os resultados da instalação. Se o Diagnóstico da instalação mostrar uma falha, siga as instruções na tela ou leia a ajuda online e as perguntas e respostas (FAQs) em Iniciar/Programas/Brother/ MFC-XXXX.*

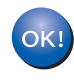

**O MFL-Pro Suite (incluindo o driver de impressora e o driver de scanner) foi instalado e a instalação está concluída.**

### **Observação**

#### *Driver de Impressora para XML Paper Specification*

*O driver de Impressora de Especificação de Papel XML é o melhor driver de impressão para aplicativos que utilizam documentos em XML Paper Specification. Faça o download do driver mais recente acessando o Brother Solutions Center em <http://solutions.brother.com/>.*

# **Instalando os Drivers e o Software**

# <span id="page-18-0"></span>**<sup>2</sup> Para usuários de interface de rede cabeada (Para Windows® 2000 Professional/XP/XP Professional x64 Edition/Windows Vista®)**

#### **Importante**

**Certifique-se de que concluiu todas as instruções da etapa 1** *[Configurando o aparelho](#page-5-1)* **nas páginas 4 a 11.**

#### **Observação**

*O CD-ROM fornecido contém o ScanSoft™ PaperPort™ 11SE. Esse software só pode ser executado em Windows® 2000 (SP4 ou superior), em XP (SP2 ou superior), em XP Professional x64 Edition e em Windows Vista®. Faça a atualização para o Windows® Service Pack mais recente antes de instalar o MFL-Pro Suite.*

**1** Deslique e desconecte o aparelho da tomada da rede elétrica.

2 Conecte o cabo de interface de rede ao aparelho e, em seguida, conecte-o à rede.

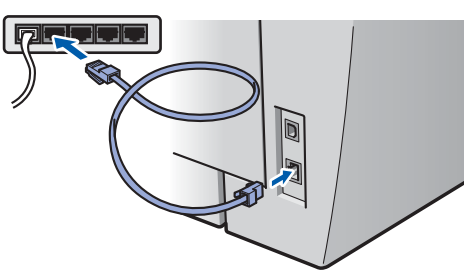

**3** Conecte o cabo elétrico de corrente alternada a uma tomada da rede elétrica. Ligue a chave Liga/Desliga.

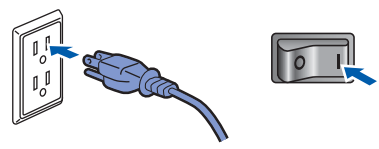

Lique o computador. (Faça login com direitos de administrador). Feche todos os aplicativos em execução antes de instalar o MFL-Pro Suite.

#### **Observação**

*Antes da instalação, se estiver usando um software de firewall pessoal, desative-o. Depois da instalação, reinicie o software de firewall pessoal.*

**5** Introduza o CD-ROM fornecido na unidade de CD-ROMs. Se surgir a tela de nome do modelo, selecione o seu aparelho. Se surgir a tela de idiomas, selecione o seu idioma.

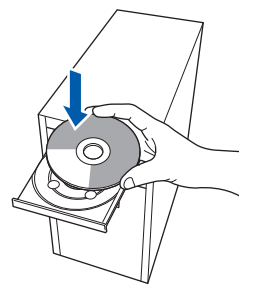

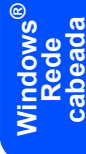

6 O menu principal do CD-ROM surge na tela. Clique em **Instalar MFL-Pro Suite**.

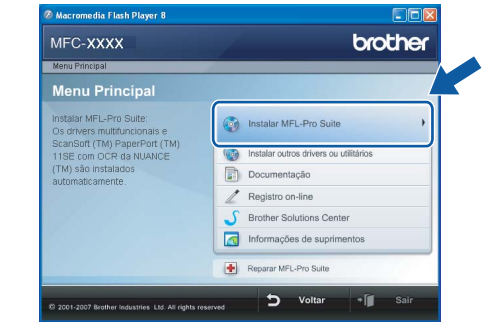

#### **Observação**

- *Se essa janela não aparecer, utilize o Windows® Explorer para executar o programa start.exe a partir da pasta raiz do CD-ROM da Brother.*
- *Para o Windows Vista®, quando a tela Controle de conta de usuário aparecer, clique em Permitir.*

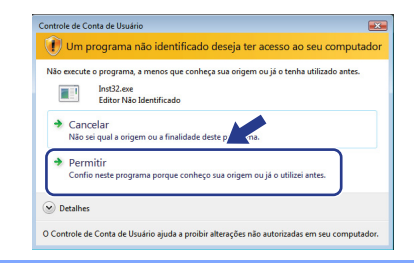

# **Instalando os Drivers e o Software Etapa 2 Windows®**

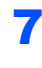

**7** Depois de ler e aceitar o Contrato de licenca do ScanSoft™ PaperPort™ 11SE, clique em **Sim**.

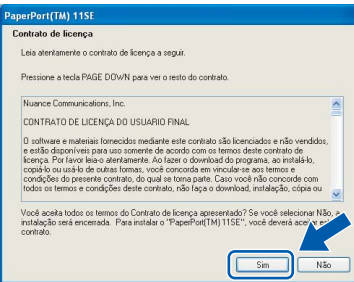

A instalação do ScanSoft™ PaperPort™ 11SE irá começar automaticamente e será seguida pela instalação do MFL-Pro Suite.

8 Quando surgir a janela do Contrato de licença do Software Brother MFL-Pro Suite, clique em **Sim** se concordar com o Contrato de licença do Software.

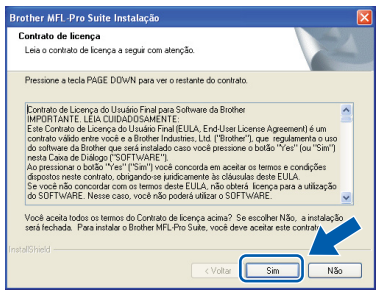

9 Selecione **Conexão de rede** e, em seguida, clique em **Avançar**.

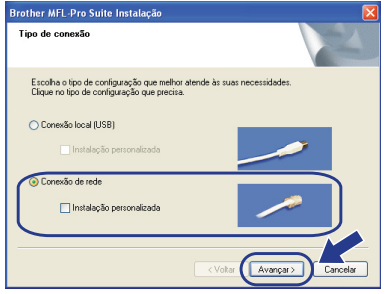

10 Para usuários do Windows<sup>®</sup> XP SP2/XP Professional x64 Edition/Windows Vista®, quando essa tela aparecer escolha **Altere as configurações de porta Firewall para ativar a conexão de rede e continue com a instalação. (Recomendado)** e clique em **Avançar**.

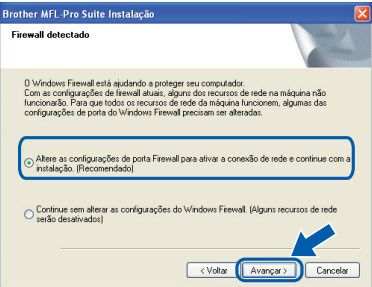

Se você não estiver utilizando o Firewall do Windows® consulte o Manual do Usuário de seu software para se informar sobre como adicionar as portas de rede a seguir.

- Para escaneamento via rede, adicione UDP porta 54925.
- Para receber PC-Fax de rede, adicione UDP porta 54926.
- Se ainda tiver problemas com a conexão em rede, adicione UDP porta 137.
- 11 Se o aparelho estiver configurado para a sua rede, selecione o aparelho na lista e, em seguida, clique em **Avançar**.

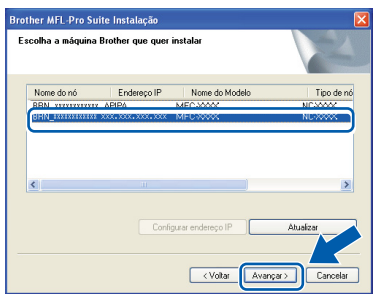

Se o aparelho exibir **APIPA** no campo **Endereço IP**, clique em **Configurar endereço IP** e digite um **Endereço IP** para sua máquina, o qual seja adequado à sua rede.

#### **Observação**

- *Você pode localizar o endereço de IP do aparelho e o nome do nó imprimindo a lista de configuração de rede. Consulte [Imprimir a lista de configuração](#page-28-2)  [de rede na página 27.](#page-28-2)*
- *Se o aparelho ainda não tiver sido configurado para ser usado na rede, a seguinte tela aparecerá.*

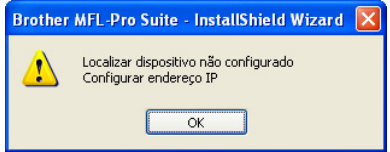

# **Instalando os Drivers e o Software**

**Windows**

**Rede cabeada**

**®**

#### *Clique em OK.*

*A janela Configurar endereço IP irá aparecer. Introduza um Endereço IP para a máquina, que seja adequado à rede, seguindo as instruções na tela.*

12 A instalação dos drivers da Brother começa automaticamente. **As telas de instalação surgem uma após a outra. Aguarde um pouco.**

#### **Configuração incorreta**

**Não tente cancelar as telas durante esta instalação.**

### **Observação**

*No Windows Vista®, quando essa tela for exibida, clique na caixa de seleção e clique em Instalar.*

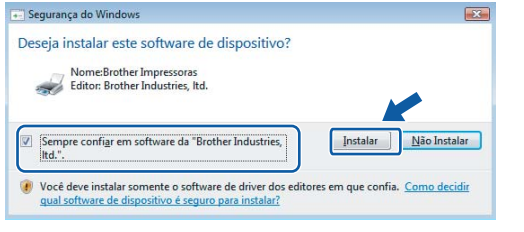

13 Quando a tela Registro online for apresentada, faça a sua seleção e siga as instruções da tela. Após completar o processo de registro, feche seu navegador da Web e retorne a esta janela. Em seguida, clique em **Avançar**.

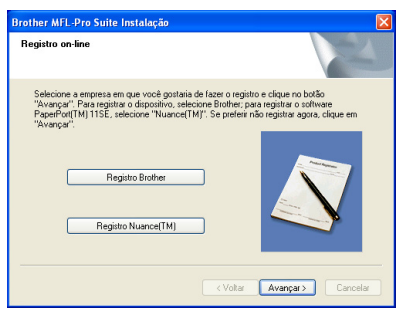

14 Clique em **Concluir** para reiniciar o computador. (Faça login com direitos de administrador).

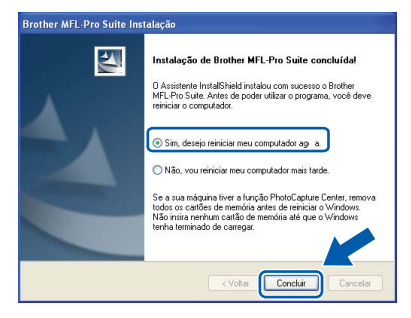

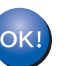

**O MFL-Pro Suite foi instalado e a instalação está agora concluída.**

#### **Observação**

*• Driver de Impressora para XML Paper Specification*

*O driver de Impressora de Especificação de Papel XML é o melhor driver de impressão para aplicativos que utilizam documentos em XML Paper Specification. Faça o download do driver mais recente acessando o Brother Solutions Center em <http://solutions.brother.com/>.*

*• O MFL-Pro Suite inclui o driver de impressora de rede, o driver do scanner de rede, o Brother ControlCenter3 e o ScanSoft™ PaperPort™ 11SE.*

*O ScanSoft™ PaperPort™ 11SE é um aplicativo de gerenciamento de documentos para visualizar documentos escaneados.*

*• Depois de reiniciar o computador, o Diagnóstico da instalação será executado automaticamente. Se a instalação não for bem sucedida, surgirá uma janela com os resultados da instalação. Se o Diagnóstico da instalação indicar um erro, siga as instruções na tela ou leia a ajuda online e as perguntas e respostas (FAQ) em Iniciar/Programas/Brother/MFC-XXXX LAN.*

# <span id="page-21-0"></span>**<sup>3</sup> Para os usuários de cabo de interface USB**

# <span id="page-21-1"></span>**Para Mac OS® X 10.2.4 ou superior**

#### **Importante**

**Certifique-se de que concluiu todas as instruções da etapa 1** *[Configurando o aparelho](#page-5-1)* **nas páginas 4 a 11.**

#### **Observação**

*Para usuários do Mac OS® X 10.2.0 ao 10.2.3, atualize para OS® X 10.2.4 ou superior. (Para obter as informações mais recentes para Mac OS® X, visite [http://solutions.brother.com/\)](http://solutions.brother.com/)*

**1** Conecte o cabo elétrico de corrente alternada a uma tomada da rede elétrica. Ligue a chave Liga/Desliga.

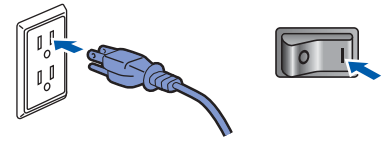

2 Conecte o cabo de interface ao computador, depois, ao aparelho.

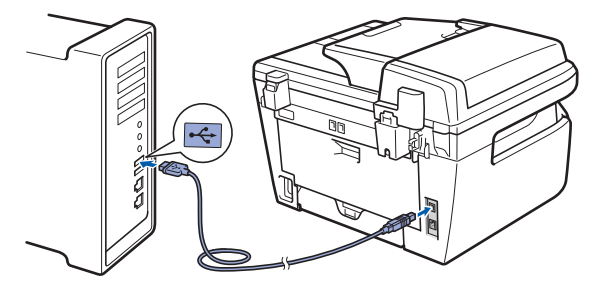

#### **Configuração incorreta**

**NÃO conecte o aparelho a uma porta USB de um teclado ou a um hub USB não energizado. A Brother recomenda que você conecte o aparelho diretamente ao computador.**

 $3$  Ligue o computador Macintosh<sup>®</sup>.

4 Introduza o CD-ROM fornecido na unidade de CD-ROMs.

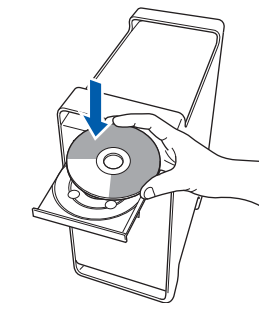

5 Clique duas vezes no ícone **Start Here OSX** para instalar.

Siga as instruções da tela.

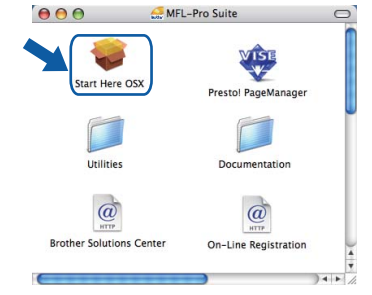

#### **Observação**

*Aguarde; serão necessários alguns segundos para que o software seja instalado. Após a instalação, clique em Reiniciar para concluir a instalação do software.*

6 O software da Brother procurará o dispositivo da Brother. Durante este período de tempo, aparecerá a seguinte tela.

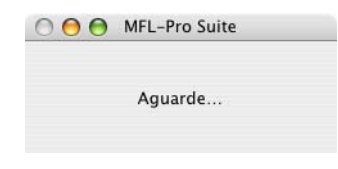

7 Quando essa tela for exibida, clique em **OK**.

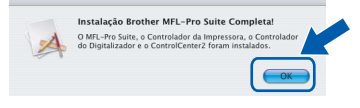

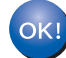

**Para usuários de Mac OS® X 10.3.x ou superior:**

**O MFL-Pro Suite, o driver de impressora da Brother, o driver do scanner Brother e o Brother ControlCenter2 foram instalados e a instalação foi concluída. Vá para a etapa** [12](#page-22-0)**.**

# **Instalando os Drivers e o Software**

8 Para usuários de Mac OS<sup>®</sup> X 10.2.4 a 10.2.8: Clique em **Adicionar**.

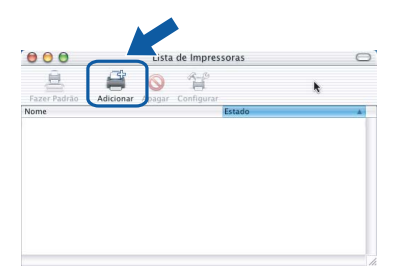

AppleTalk<br>mpressão IF

Modelo de Impressora: Seleção Automática

 $(\overline{C}$ ancelar

9 Selecione **USB**.

Fa:<br>Non<br>HL

<span id="page-22-0"></span>12 Para instalar o Presto!®PageManager®, clique duas vezes no ícone **Presto! PageManager** e siga as instruções na tela.

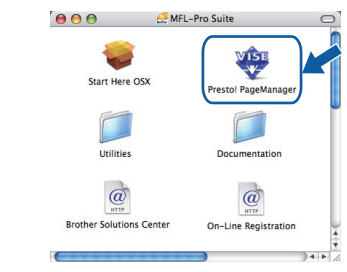

#### **Observação**

*Quando o Presto!®PageManager® é instalado, a funcionalidade OCR é adicionada ao Brother ControlCenter2. Com o Presto!® PageManager®,* 

*você também pode facilmente escanear, compartilhar e organizar fotografias e documentos.*

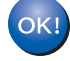

**O Presto!® PageManager® foi instalado e a instalação está agora concluída.**

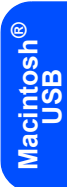

# 10 Selecione o nome do modelo e, em seguida,

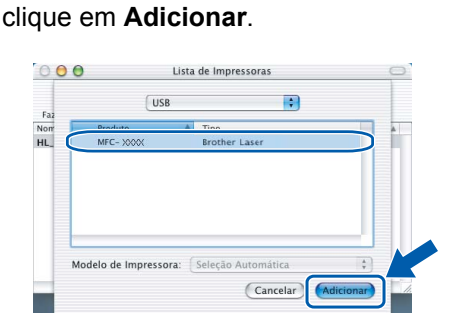

11 Clique em **Print Center (Centro de Impressão)** e, em seguida, em **Quit Print Center (Encerrar Centro de impressão)**.

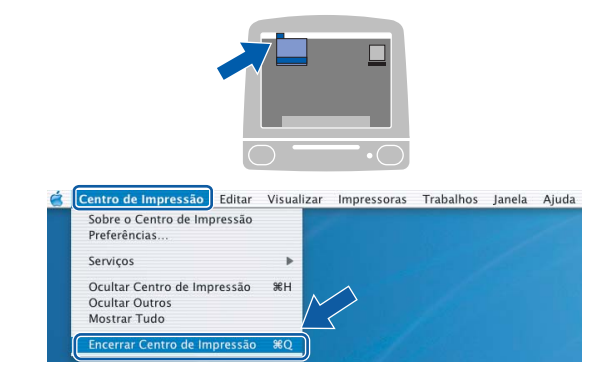

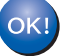

**O MFL-Pro Suite, o driver de impressora da Brother, o driver do scanner Brother e o Brother ControlCenter2 foram instalados e a instalação foi concluída.**

# **Instalando os Drivers e o Software Etapa 2 Macintosh®**

# <span id="page-23-0"></span>**<sup>4</sup> Para usuários de interface de rede cabeada**

# <span id="page-23-1"></span>**Para Mac OS® X 10.2.4 ou superior**

#### **Importante**

**Certifique-se de que concluiu todas as instruções da etapa 1** *[Configurando o aparelho](#page-5-1)* **nas páginas 4 a 11.**

<sup>1</sup> Conecte o cabo elétrico de corrente alternada a uma tomada da rede elétrica. Ligue a chave Liga/Desliga.

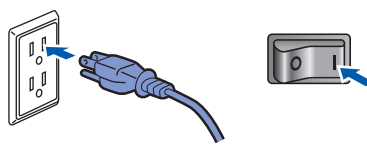

**Macintosh**

**Rede cabeada**

**®**

2 Conecte o cabo de interface de rede ao aparelho e, em seguida, conecte-o à rede.

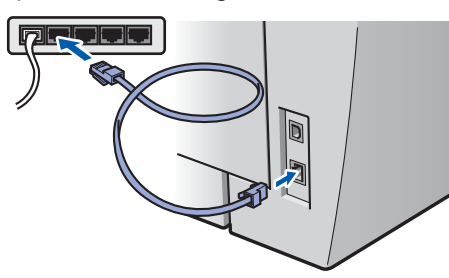

 $3$  Ligue o computador Macintosh<sup>®</sup>.

**4** Insira o CD-ROM fornecido na unidade de CD-ROM.

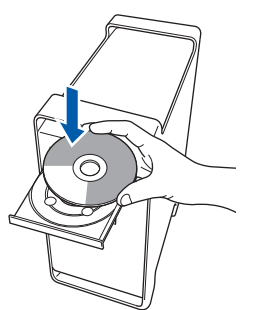

5 Clique duas vezes no ícone **Start Here OSX** para instalar.

Siga as instruções da tela.

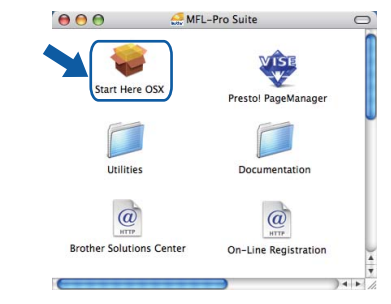

#### **Observação**

*Aguarde; serão necessários alguns segundos para que o software seja instalado. Após a instalação, clique em Reiniciar para concluir a instalação do software.*

# **Instalando os Drivers e o Software**

6 O software da Brother procurará o dispositivo da Brother. Durante este período de tempo, aparecerá a seguinte tela.

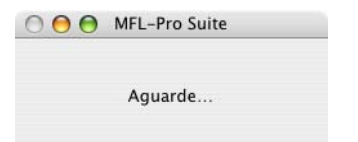

### **Observação**

*• Se o aparelho estiver configurado para a sua rede, selecione o aparelho na lista e, em seguida, clique em OK. Esta janela não será apresentada se houver apenas um aparelho conectado à rede; nesse caso ele será selecionado automaticamente. Vá para a etapa* [7](#page-24-0)*.*

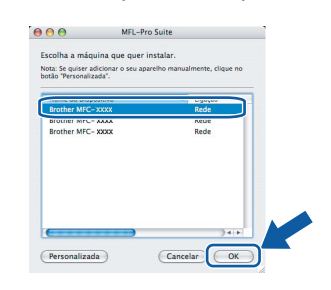

*• Se essa tela for exibida, clique em OK.*

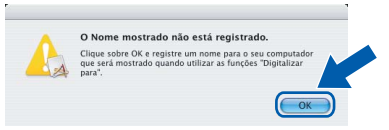

*Insira um nome para o Macintosh® em Nome mostrado com até 15 caracteres e clique em OK. Vá para a etapa* [7](#page-24-0)*.*

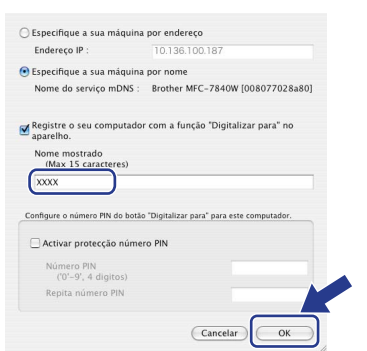

- *Se você deseja utilizar a tecla Escanear para operar o escaneamento via rede, será necessário marcar a caixa Registre o seu computador com a função "Digitalizar para" no aparelho.*
- *O nome digitado irá aparecer no display do aparelho quando você pressionar a tecla Escanear e selecionar uma opção de escaneamento. (Para mais informações, consulte Escaneamento em Rede no Manual do Usuário de Software no CD-ROM).*

<span id="page-24-0"></span>7 Quando essa tela for exibida, clique em **OK**.

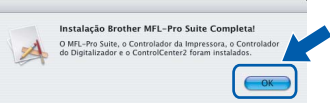

OK!

**Para usuários de Mac OS® X 10.3.x ou superior: O MFL-Pro Suite, o driver de impressora da Brother, o driver do scanner Brother e o Brother ControlCenter2 foram** 

**instalados e a instalação foi concluída. Vá para a etapa** [12](#page-25-0)**.**

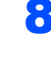

8 Para usuários de Mac OS<sup>®</sup> X 10.2.4 a 10.2.8: Clique em **Adicionar**.

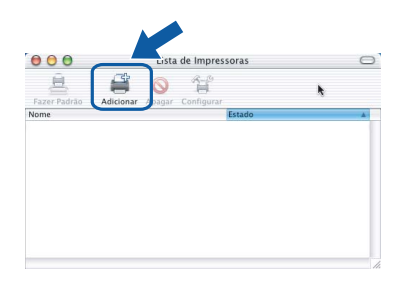

**Macintosh Rede cabeada**

**®**

**9** Para usuários de Mac OS<sup>®</sup> X 10.2.4 a 10.2.8: Faça a seleção mostrada abaixo.

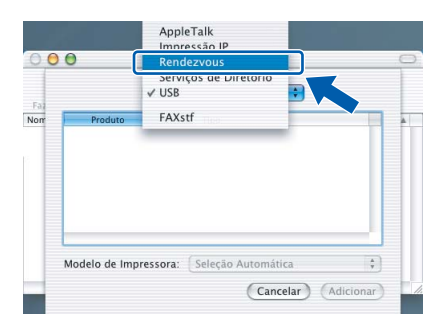

10 Selecione o nome do modelo e, em seguida, clique em **Adicionar**.

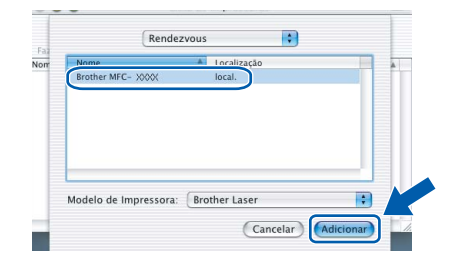

11 Clique em **Print Center (Centro de Impressão)** e, em seguida, em **Quit Print Center (Encerrar Centro de impressão)**.

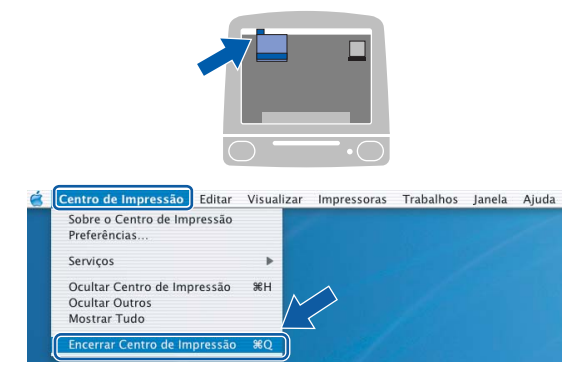

- **O MFL-Pro Suite, o driver de impressora da Brother, o driver do scanner Brother e o Brother ControlCenter2 foram instalados e a instalação foi concluída.**
- <span id="page-25-0"></span>12 Para instalar o Presto!<sup>®</sup>PageManager<sup>®</sup>, clique duas vezes no ícone **Presto! PageManager** e siga as instruções na tela.

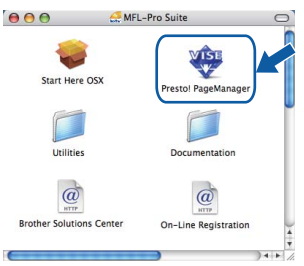

### **Observação**

*Quando o Presto!®PageManager® é instalado, a funcionalidade OCR é adicionada ao Brother ControlCenter2. Com o Presto!® PageManager®, você também pode facilmente escanear, compartilhar e organizar fotografias e documentos.*

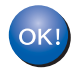

**O Presto!® PageManager® foi instalado e a instalação está agora concluída.**

OK!

# <span id="page-26-1"></span><span id="page-26-0"></span>**<sup>1</sup> Utilitário BRAdmin Light (Para usuários de Windows®)**

O BRAdmin Light é um utilitário para a configuração inicial de dispositivos Brother ligados em rede. Ele também pode procurar produtos Brother na sua rede, visualizar o status e efetuar as configurações básicas de rede, tal como o endereço IP.

Para mais informações sobre o BRAdmin Light, acesse <http://solutions.brother.com/>.

#### **Observação**

*Se você precisa de um gerenciamento de impressora mais avançado, utilize a versão do utilitário Brother BRAdmin Professional que está disponível para download em <http://solutions.brother.com/>.*

#### <span id="page-26-2"></span>**Instalando o utilitário de configuração BRAdmin Light**

#### **Observação**

*A senha predefinida do servidor de impressora é 'access'. Você pode utilizar o BRAdmin Light para mudar a senha.*

1 Clique em **Instalar outros drivers ou utilitários** no menu da tela.

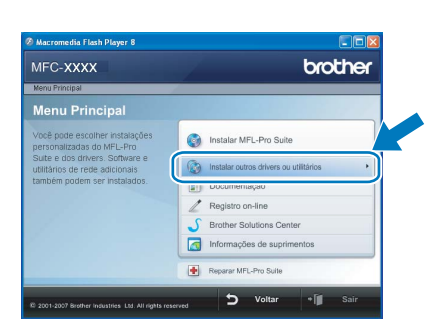

2 Clique em **BRAdmin Light** e siga as instruções da tela.

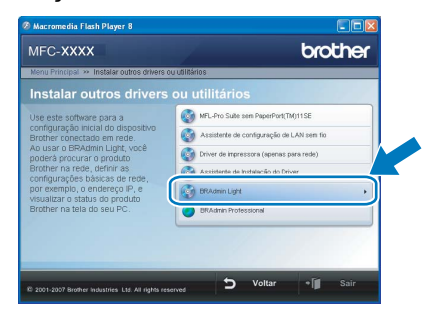

<span id="page-26-3"></span>**Configurando endereço IP, Máscara de Sub-Rede e Gateway utilizando o BRAdmin Light** 

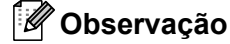

*Se você tiver um servidor DHCP/BOOTP/RARP na sua rede, não precisará executar o procedimento seguinte. O servidor de impressora obterá automaticamente o seu próprio endereço de IP.*

1 Inicie o BRAdmin Light. O BRAdmin procurará novos dispositivos automaticamente.

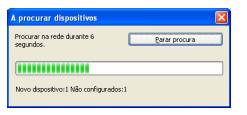

2 Clique duas vezes no dispositivo que não está configurado.

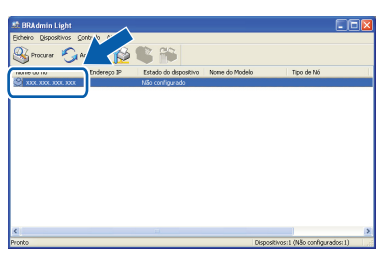

3 Selecione **STATIC** para o **Método de arranque**. Introduza o **Endereço IP**, **Máscara de sub-rede** e **Gateway** e, em seguida, clique em **OK**.

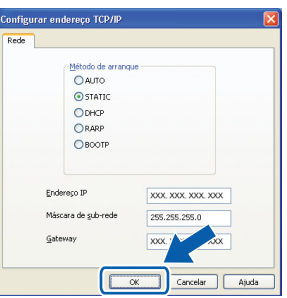

4 A informação do endereço será salva no aparelho.

# <span id="page-27-0"></span>**<sup>2</sup> Utilitário BRAdmin Light (Para usuários de Mac OS® X)**

O BRAdmin Light é um utilitário para a configuração inicial de dispositivos Brother conectados em rede. Ele também pode procurar produtos Brother na sua rede, visualizar o status e efetuar as configurações básicas de

rede, tal como o endereço IP, em um computador com Mac  $OS^{\circledR}$  X 10.2.4 ou superior. O software BRAdmin Light será instalado automaticamente quando você instalar o driver da impressora. Se você já instalou o driver da impressora, não precisa instalá-lo novamente. Para mais informações sobre o BRAdmin Light, acesse [http://solutions.brother.com/.](http://solutions.brother.com/)

#### <span id="page-27-1"></span>**Configurando endereço IP, Máscara de Sub-Rede e Gateway utilizando o BRAdmin Light**

- **Observação**
- *Se você tiver um servidor DHCP/BOOTP/RARP na sua rede, não precisará executar o procedimento seguinte. O servidor de impressora obterá automaticamente o seu próprio endereço de IP.*
- *Certifique-se de que está instalada a versão 1.4.1\_07 ou superior do software de cliente Java™ no computador.*
- *A senha predefinida do servidor de impressora é 'access'. Você pode utilizar o BRAdmin Light para mudar a senha.*
- 1 Clique duas vezes no ícone **Macintosh HD** na área de trabalho.

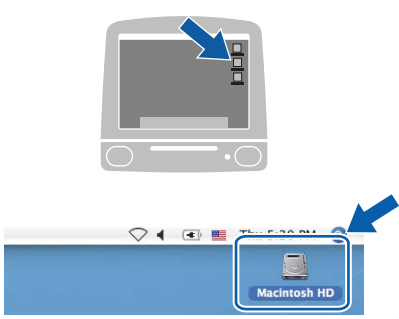

2 Selecione **Library**, **Printers**, **Brother** e, em seguida, **Utilities**.

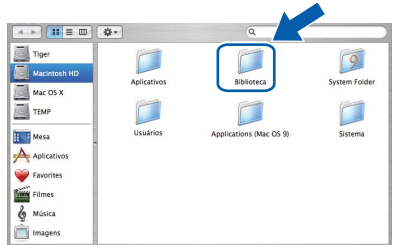

3 Clique duas vezes em **BRAdmin Light.jar**<sup>e</sup> execute o software. O BRAdmin Light irá procurar novos dispositivos automaticamente.

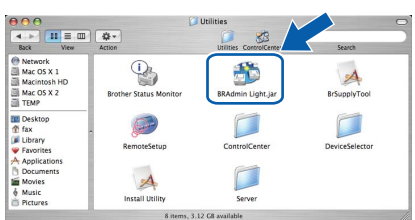

4 Clique duas vezes no dispositivo que não está configurado.

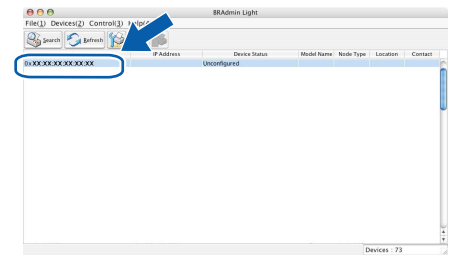

5 Selecione **STATIC** para o **Boot Method (Método de arranque)**. Introduza o **IP Address (Endereço IP)**, **Subnet Mask (Máscara de sub-rede)** e **Gateway** e, em seguida, clique em **OK**.

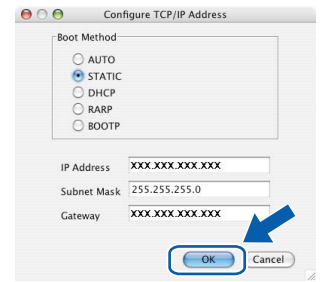

6 A informação do endereço será salva no aparelho.

### <span id="page-28-0"></span>**<sup>3</sup> Gerenciamento via Web (navegador da web)**

O servidor de impressora da Brother está equipado com um servidor web que lhe permite monitorar o status ou alterar algumas configurações utilizando HTTP (Protocolo de transferência de hipertexto).

### **Observação**

- *O nome de usuário é 'admin' e a senha predefinida é 'access'. Você pode utilizar o navegador da web para mudar a senha.*
- *Recomendamos o Microsoft Internet Explorer 6.0® (ou superior) ou o Firefox® 1.0 (ou superior) para Windows® ou Safari™ 1.0 para Macintosh®. Certifique-se também de que o JavaScript e os cookies sejam permitidos seja qual for o navegador utilizado. Recomendamos que você faça a atualização para Safari™ 1.2 ou superior para permitir o JavaScript. Para utilizar o navegador da web,*

*você precisa saber qual é o endereço IP do servidor de impressora.*

- Abra o navegador.
	- Digite http://endereço\_ip\_da impressora / no navegador (Onde "endereço ip da impressora" é o endereço IP da impressora ou o nome do servidor de impressora).
		- Por exemplo: http://192.168.1.2/

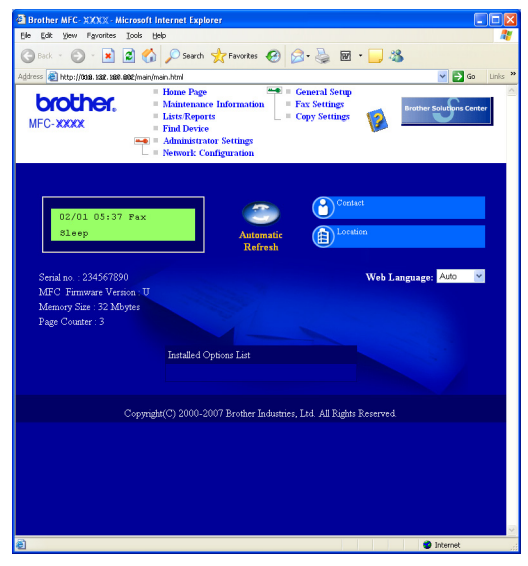

*Consulte o Capítulo 2 do Manual do Usuário de Rede.*

### <span id="page-28-1"></span>**<sup>4</sup> Restabelecendo as configurações de rede ao padrão de fábrica**

Para restabelecer todas as configurações de rede do servidor interno de impressora/scanner ao padrão de fábrica, siga estas etapas.

- 1 Certifique-se de que o aparelho não está em uso e desconecte todos os cabos do aparelho (exceto o cabo elétrico).
- 2 Pressione **Menu**, **4**, **0**.
- 3 Pressione **1** para selecionar Reset.
- **4** Pressione **1** para selecionar Sim.
- **5** O aparelho irá reiniciar. Conecte novamente os cabos assim que a operação estiver concluída.

### <span id="page-28-2"></span>**<sup>5</sup> Imprimir a lista de configuração de rede**

É possível imprimir a lista de configuração de rede para confirmar as configurações de rede atuais. Para imprimir a lista de configuração de rede:

- <sup>1</sup> Certifique-se de que a tampa dianteira esteja fechada e que o cabo elétrico esteja conectado.
- 2 Ligue o aparelho e espere até que fique pronto para uso.
- **3** Pressione **Relatórios** e **a** ou **v** para selecionar Configuração de Rede. Pressione **OK**. O aparelho irá imprimir as configurações de rede atuais.

<span id="page-29-1"></span><span id="page-29-0"></span>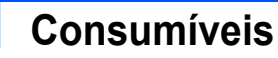

Quando for necessário substituir os itens consumíveis, surgirá uma mensagem de erro no display. Para mais informações sobre os consumíveis do aparelho, visite a página <http://solutions.brother.com/>ou entre em contato com seu distribuidor local da Brother.

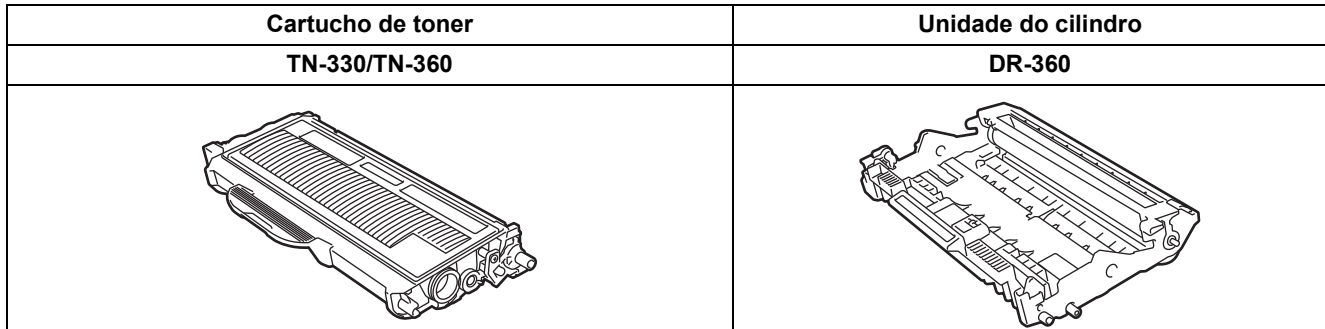

#### **Marcas registradas**

O logotipo da Brother é uma marca registrada da Brother Industries, Ltd.

Brother é uma marca registrada da Brother Industries, Ltd.

Multi-Function Link é uma marca registrada da Brother International Corporation.

Windows Vista é marca registrada ou marca comercial da Microsoft Corporation nos Estados Unidos e em outros países. Microsoft, Windows e Windows Server são marcas registradas da Microsoft Corporation nos Estados Unidos e/ou outros países.

Macintosh e True Type são marcas registradas da Apple, Inc.

Nuance, o logotipo Nuance, PaperPort e ScanSoft são marcas comerciais ou marcas registradas da Nuance Communications, Inc. ou das suas filiais nos Estados Unidos e/ou em outros países.

Presto! PageManager é uma marca registrada da NewSoft Technology Corporation.

Cada empresa cujo software é mencionado neste manual possui um Contrato de Licença de Software específico abrangendo os seus programas proprietários.

**Todas as outras marcas e nomes de produtos mencionados neste manual são marcas comerciais ou registradas de suas respectivas empresas.**

#### **Compilação e publicação**

Sob supervisão da Brother Industries Ltd., este manual foi compilado e publicado com as informações mais recentes sobre descrições e especificações do produto.

O conteúdo deste manual e as especificações deste produto estão sujeitos a alteração sem aviso prévio.

A Brother reserva-se o direito de, sem aviso prévio, fazer alterações nas especificações e materiais aqui contidos e não será responsável por quaisquer danos (incluindo danos indiretos) causados pela confiança nos materiais apresentados, incluindo, dentre outros, erros tipográficos e outros relacionados com esta publicação.

Este produto foi projetado para uso em um Ambiente Profissional.

©2008 Brother Industries, Ltd. ©1998-2008 TROY Group, Inc. ©1983-2008 PACIFIC SOFTWORKS INC. Este produto inclui o software "KASAGO TCP/IP" desenvolvido pela ELMIC WESCOM,INC. ©2008 Devicescape Software, Inc. Este produto inclui o software RSA BSAFE Cryptographic da RSA Security Inc. Porções com direitos autorais para os perfis ICC 2003 pela European Color Initiative, www.eci.org. TODOS OS DIREITOS RESERVADOS.

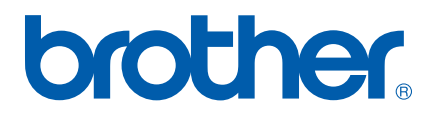